# **PERANCANGAN ALAT PEMBERIAN PAKAN IKAN KOI MENGGUNAKAN NODEMCU ESP8266 BERBASIS BLYNK**

1<sup>st</sup> Enfa Afief Putra Dewansyah *Telkom University Kampus Jakarta D3 Teknik Telekomunikasi* Jakarta, Indonesia enfaafief@student.telkomuniversity.ac.i d

 *Abstrak —* Memelihara ikan hias merupakan kegiatan yang saat ini digemari oleh masyarakat. Namun, dalam memelihara ikan hias terdapat kendala yang dihadapi oleh pemelihara ikan yaitu sulitnya memberikan pakan ikan secara rutin dikarenakan beragam aktivitas yang padat. Untuk itu, tujuan dari proyek akhir ini untuk merancang alat pemberi pakan ikan Koi berbasis *Blynk* yang terhubung dengan motor *servo* sebagai penggerak wadah pemberi pakan, sehingga pemelihara dapat memberi pakan ikan hias tanpa harus menaburkan pakan ke dalam akuarium secara manual. Metode penelitian yang digunakan yaitu dengan melakukan perancangan sistem secara keseluruhan dan melakukan pengujian dan analisa. Hasil proyek akhir ini menunjukkan bahwa pemberian alat pemberi pakan ikan telah berhasil bekerja dengan baik berdasarkan pengujian keseluruhan sistem yang dilakukan, yaitu dari 28 hari data percobaan terdapat 22 hari data yang berhasil terbaca memberi pakan secara otomatis dengan sisa 6 hari data yang terbaca tidak berhasil memberikan pakan.

Kata Kunci : Pakan Ikan Otomatis, *Internet of Things*, NodeMCU ESP8266

## **I. PENDAHULUAN**

 Indonesia merupakan salah satu negara kepulauan terbesar dengan sumber daya alam yang melimpah dan berpenduduk padat yang memiliki mata pencaharian. Kekayaan alam di Indonesia terdiri dari beberapa aspek yaitu di darat dan di laut. Hal yang sama juga berlaku untuk penduduk yang memiliki mata pencaharian. Pada tahun 2022, jumlah penduduk Indonesia adalah 275,77 juta jiwa dengan tingkat pertumbuhan 1,13% per tahun. Total usia produktif (15-64 Tahun) adalah 69,25% atau bahkan 143,86 juta orang jumlah penduduknya dapat digolongkan sebagai negara padat penduduk (Badan Pusat Statistik, 2022). Dari jumlah penduduk yang padat dan porsi waktu produktif yang relatif besar, Indonesia tentu dapat digolongkan sebagai negara yang sibuk. Mata pencaharian masyarakat Indonesia beragam

2<sup>st</sup> Nurwan Reza Facharur Rozi *Telkom University Kampus Jakarta D3 Teknik Telekomunikasi* Jakarta, Indonesia Nurwan@telkomuniversity.ac.id

dan sumber mata pencaharian utama penduduk Indonesia adalah petani, nelayan serta pekerja sektor publik dan swasta.

 Pekerja sektor publik dan swasta adalah penduduk yang tinggal di daerah sibuk atau pusat kota. Kehidupan sehari-hari warga kota yang selalu dikelilingi oleh hiruk pikuk kota, serta job description yang membosankan, tentu saja memaksa mereka untuk mencari sesuatu yang mereka suka untuk menghilangkan rasa bosan yang biasanya disebut dengan hobi.

 Menurut KBBI, kata "hobi" memiliki arti kegemaran atau kesenangan istimewa yang dilakukan pada waktu senggang, bukan pekerjaan utama. Hobi sendiri merupakan kegiatan menyenangkan yang dilakukan oleh seseorang pada waktu luang dengan tujuan untuk menenangkan pikiran dan mengatasi rasa jenuh mulai dari melakukan kegiatan olahraga, hiburan maupun hal lainnya

 .Pada era globalisasi saat ini, hobi masyarakat semakin beragam. Masyarakat sering melakukan hal-hal yang tidak biasa dilakukan bahkan mungkin tidak pernah dilakukan. Misalnya olahraga, dulu ketika seseorang hobi berolahraga, hal yang biasa mereka lakukan mungkin hanya bermain sepak bola, bulu tangkis atau lari maraton. Namun di era globalisasi ini dimana teknologi berkembang pesat, hobi dalam berolahraga pun semakin bervariatif seperti *gym.* Begitu pun hobi yang berhubungan dengan hiburan. Yang biasanya, masyarakat hanya menonton televisi sekarang sudah ada bioskop, gadget dan *video game*. Selain itu, adalah hobi mengoleksi benda-benda tertentu seperti miniatur, tas, sepatu ataupun yang lainnya.

 Pada penelitian kali ini, penulis akan membahas mengenai hobi yang berhubungan dengan hiburan yang dilakukan seseorang di rumah yaitu memelihara ikan di akuarium. Hobi

ini juga menjadi salah satu hobi yang berkembang saat ini, karena dulu biasanya ketika ingin memelihara ikan harus di kolam yang tentu akan sulit untuk mengurusnya. Sekarang memelihara ikan bisa dilakukan di dalam rumah bahkan di dalam kamar dengan menggunakan akuarium.

 Salah satu teknologi yang akan dikembangkan oleh penulis dengan memanfaatkan *IoT* adalah alat pemberi pakan ikan yang dapat memberi makanan kepada ikan secara teratur dan otomatis menggunakan aplikasi. Perangkat ini dapat membantu menyelesaikan pekerjaan dengan baik sehingga dapat menghemat waktu bagi para pemelihara ikan untuk melakukan kegiatan lainnya. Dalam proses pengembangan pemberian pakan ikan berbasi *IoT* ini penulis menggunakan NodeMCU ESP8266 dan Servo. Penulis juga merancang dan membuat sebuah aplikasi sederhana yang dapat mengontrol alat ini dari aplikasi android.

## **II. KAJIAN TEORI**

## 2.1 *Internet of Things (IoT*)

Internet of Things sering disebut dengan nama IoT. Ide awal Internet of Things pertama kali dimunculkan oleh Kevin Ashton pada tahun 1999 di salah satu presentasinya. Banyak yang memprediksi bahwa IoT adalah "the next big things" di dunia teknologi informasi hal ini karena IoT menawarkan banyak potensi yang bisa digali. Kini banyak perusahaan besar mulai mendalami IoT sebut saja Intel, Microsoft, Oracle dan masih banyak lagi. Dengan menggunakan IoT memungkinkan suatu sistem dapat dikendalikan secara otomatis tanpa mengenal jarak melalui jarangan internet. Implementasi IoT sendiri mengikuti keinginan dari developer dalam mengembangkan sebuah aplikasi (Suliway, Barus dan Pratama, 2020).

Cara Kerja Internet of Things (IoT) adalah dengan memanfaatkan suatu argumentasi pemrograman, dimana tiap-tiap perintah argumen tersebut bisa menghasilkan suatu interaksi antar mesin yang telah terhubung secara otomatis. Setiap objek atau benda harus memiliki IP address. IP address merupakan sebuah tanda pengenal atau identitas dalam suatu jaringan yang dapat membuat benda atau objek tersebut dapat diperintah oleh benda atau objek lain di dalam jaringan yang sama.

#### **2.2** *Mikrokontroler NodeMCU*

Menurut Chamim (2016), mikrokontroler sebagai sebuah sistem komputer yang seluruh atau sebagian besar elemennya dikemas dalam satu Chip Ic, sehingga sering disebut single chip mikro komputer. NodeMCU adalah salah satu mikrokontroler yang open source. Dimana NodeMCU merupakan sebuah board elektrik yang berbasis chip ESP8266 dengan kemampuan menjalankan fungsi mikrokontroler dan juga koneksi internet (WiFi). Terdapat beberapa pin I/O sehingga dapat dikembangkan menjadi sebuah aplikasi monitoring maupun controlling pada proyek Internet of Things. NodeMCU ESP8266 dapat diprogram dengan compiler-nya Arduino, menggunakan Arduino IDE. Bentuk fisik dari NodeMCU ESP8266, terdapat port USB

(mini USB) sehingga akan memudahkan dalam pemrogramannya.

NodeMCU ESP8266 merupakan modul turunan pengembangan dari modul platform Internet of Things (IoT) keluarga ESP8266 tipe ESP-12. Secara fungsi, modul ini hampir menyerupai dengan platform modul Arduino, tetapi yang membedakan yaitu dikhususkan untuk "Connected to Internet". ESP8266 memiliki banyak tipe atau model dengan berbagai keunggulan masing-masing sesuai dengan kebutuhan.

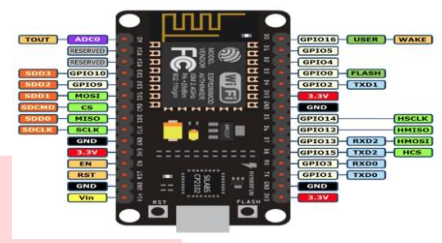

**Gambar 2.1 Mikrokontroler NodeMCU**

#### **2.3 Motor Servo**

 Motor servo adalah motor listrik dengan sistem sistem closed loop dimana posisi rotornya akan dikonfirmasikan kembali ke rangkaian kontrol yang ada di dalam motor servo. Selain itu, motor servo biasa digunakan untuk mengubak energi listrik menjadi energi mekanik melalui interaksi dari kedua medan magnet permanen. Berikut merupakan motor servo yang banyak beredar di pasaran ditunjukkan dalam gambar 2.2

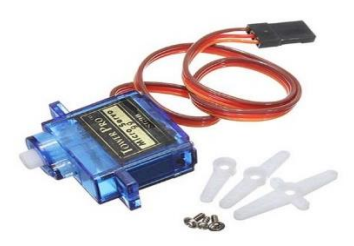

**Gambar 2.2 Motor Servo Tipe Sg90**

 Gambar diatas merupakan gambar motor servo yang terdiri dari sebuah motor DC, rangkaian gear, ponsiometer dan rangkaian kontrol. Potensiometer berfungsi sebagai penentu batas sudut dari putaran servo. Sedangkan sudut dari sumbu motor servo diatur berdasarkan lebar pulsa yang dikirim melalui kaki sinyal dan kabel motor servo.

#### **2.4** *Aplikasi Blynk*

 Blynk adalah sebuah layanan server yang digunakan untuk mendukung proyek Internet of Things (IoT). Layanan server ini memiliki lingkungan mobile user baik Android maupun iOS. Blynk Aplikasi sebagai pendukung IoT dapat diunduh melalui Google play. Blynk mendukung berbagai macam perangkat keras yang dapat digunakan untuk proyek Internet of Things. Blynk adalah dashboard digital dengan fasilitas antarmuka grafis dalam pembuatan proyeknya. Penambahan komponen pada aplikasi Blynk dengan cara Drag and Drop sehingga memudahkan dalam penambahan komponen Input atau output tanpa perlu kemampuan pemrograman Android maupun iOS.

Blynk diciptakan dengan tujuan untuk mengendalikan dan memonitoring perangkat keras secara jarak jauh menggunakan komunikasi data internet ataupun intranet

(jaringan LAN). Kemampuan untuk menyimpan data dan menampilkan data secara visual baik menggunakan angka, warna ataupun grafis semakin memudahkan dalam pembuatan proyek di bidang Internet of Things. Terdapat 3 komponen utama pada aplikasi Blynk yaitu:

#### *A.Blynk Apps*

Blynk Apps memungkinkan untuk membuat project interface dengan berbagai macam komponen input dan output yang mendukung untuk pengiriman maupun penerimaan data serta merepresentasikan data sesuai dengan komponen yang dipilih. Representasi data dapat berbentuk visual angka maupun grafik.

Selain itu, Blink apps juga berfungsi untuk membuat projek aplikasi menggunakan berbagai macam widget yang telah disediakan. Namun, batas penggunaan widget dalam satu akun hanya 2 ribu energi. Energi tersebut dapat ditambah dengan membelinya di Playstore. Terdapat 4 jenis kategori komponen yang ada pada aplikasi Blynk yaitu:

- 1.Controller yang berfungsi untuk mengirimkan data atau perintah ke perangkat keras
- 2.Display berfungsi untuk menampilkan data yang berasal dari perangkat keras ke smartphone
- 3.Notification berfungsi untuk mengirim pesan dan notifikasi
- 4.Interface pengaturan tampilan pada aplikasi Blynk dapat berupa menu atau tabel
- 5.Others merupakan beberapa komponen yang Bridge, RTC dan Bluetooth.
- *B.Blynk Server*

Blynk server merupakan fasilitas Backend Service berbasis cloud yang bertanggung jawab untuk mengatur komunikasi antara aplikasi smartphone dengan lingkungan perangkat keras. Kemampuan untuk menangani puluhan perangkat keras pada saat yang bersamaan semakin memudahkan bagi para pengembang sistem Internet of Things. Blynk server juga tersedia dalam bentuk jaringan lokal apabila digunakan pada lingkungan tanpa internet. Blynk yang digunakan secara jaringan lokal bersifat open source dan dapat diimplementasikan pada perangkat keras NodeMCU ESP8266.

## *C.Blynk Server*

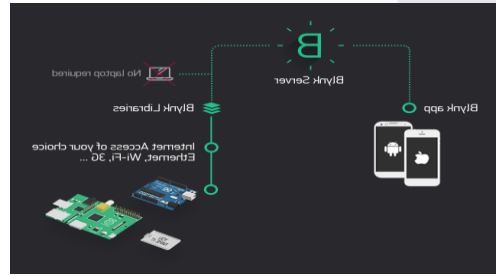

**Gambar 2.3 Arsitektur** *Blynk Apps*

#### **2.5** *Aplikasi Arduino Ide*

Arduino IDE adalah sebuah sofware yang dibutuhkan untuk menulis program pada papan Arduino. Menurut (Syahwil, 2013), Arduino IDE adalah sebuah aplikasi yang bisa digunakan untuk menulis sebuah program dan mengubahnya ke dalam bentuk kode biner lalu menguploadnya kedalam memori papan Board Arduino. Software Arduino IDE bersifat open source sehigga dapat digunakan semua orang dengan gratis, Arduino IDE dirancang khusus

untuk memudahkan para pengguna dalam memprogram Arduino sehingga dapat digunakan untuk berbagai bidang yang nantinya dapat menghasilkan teknologi baru. Hardware pada Arduino menggunakan processor Atmel AVR dan mengunakan bahasa pemprogaman C++ yang mudah dan menjadikannya mudah dipahami oleh pemula.

| co sketch_jul23a   Arduino 1.6.7                                                                                                    |    |
|----------------------------------------------------------------------------------------------------|----|
| File Edit Sketch Tools Help                                                                                                    |    |
| $\circ$ $\circ$ $\blacksquare$ $\blacksquare$ | ⊶ھ |
| sketch_jul23a                                                                                                    |    |
| void setup () {<br>// put your setup code here, to run once:                                                                                                    | ۰  |
| Tempat penulisan sketch                                                                                                    |    |
| void loop()<br>// put your main code here, to run repeatedly:                                                                                                    |    |
|                                                                                                    |    |
|                                                                                                    |    |
|                                                                                                    |    |
|                                                                                                    |    |
|                                                                                                    |    |
|                                                                                                    |    |
|                                                                                                    |    |
|                                                                                                    |    |
| Addition (Genuine Une en COM?)                                                                                                    |    |

**Gambar 2.4** *Arduino IDE*

Arduino IDE adalah sebuah software yang berfungsi sebagai kompiler sketch program untuk Arduino. Arduino IDE dapat di download secara gratis, berikut penjelasan dari jendela tampilan Arduino IDE:

- **a.** Pada *tools* bar terdapat menu *File, Edit, Sketch, Tools* dan *Help*.
- **b.** Di bagian tengah merupakan tempat penulisan *sketch* program.
- **c.** Pada bagian bawah terdapat *massage window* yang berfungsi sebagai penampil pesan *error* dan memberitahukan kesalahan program.

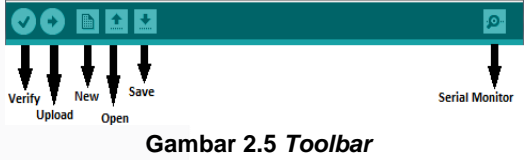

Berikut penjelasan pada bagian toolbar:

- a.*Verivy*, pada pada tahap *verivy software* Arduino IDE akan mengecek *sketch* program apakah terdapat *error* atau tidak pada *sketch* program sebelum di *upload* ke papan Arduino.
- b.*Upload*, merupakan tahap memasukkan program pada *Board Arduino*.
- c. *New*, *sketch* program yang baru akan muncul ketika kita menggunakan *menu sketch*.
- d.*Open*, membuka seluruh daftar *sketch* program.
- e.*Save*, menyiapkan hasil program yang dikerjakan pada *sketch book*.
- f. Serial monitor, untuk menampilkan data serial. Berikut bagian dari Arduino IDE:

| $CutH+O$<br>$\overline{\phantom{a}}$<br>٠<br>re. to run once:<br>$Ctrl + W$<br>Ctrl+S<br>Ctrl+Shift+S<br>e, to run repeatedly:<br>Ctrl+Shift+P<br>$Ctrl + P$<br>Ctrl+Comma<br>$Ctrl + Q$ | Open<br><b>Open Recent</b><br>Sketchbook<br>Examples<br>Close<br>Save<br>Save As<br><b>Page Setup</b><br>Print<br>Preferences<br>Quit | New | $Ctrl + NI$ | ு |
|----------------------------------------------------------------------------------------------------|----------------------------------------------------------------------------------------------------|-----|-------------|---|
|                                                                                                    |                                                                                                    |     |             |   |
|                                                                                                    |                                                                                                    |     |             |   |
|                                                                                                    |                                                                                                    |     |             |   |
|                                                                                                    |                                                                                                    |     |             |   |
|                                                                                                    |                                                                                                    |     |             |   |
|                                                                                                    |                                                                                                    |     |             |   |
|                                                                                                    |                                                                                                    |     |             |   |
|                                                                                                    |                                                                                                    |     |             |   |
|                                                                                                    |                                                                                                    |     |             |   |
|                                                                                                    |                                                                                                    |     |             |   |
|                                                                                                    |                                                                                                    |     |             |   |
|                                                                                                    |                                                                                                    |     |             |   |

**Gambar 2.6 Tampilan** *Menu File Arduino IDE*

Save As, Open, Sketchbook, New, Save, dan Example adalah bagian dari menu. Copy for Forum, Cut, Copy, Paste, Copy as HTML dan Select All merupakan bagian dari menu edit. Pada menu Sketch terdiri dari Add File, Upload, Verify/Compile, Show Sketch File, Upload Using Programmer dan seterusnya.

|     | Redo<br>Cut                  | $Ctrl+Y$<br>$Ctrl+X$ |            | $\overline{a}$ |
|-----|------------------------------|----------------------|------------|----------------|
| vo: | Copy                         | $Ctrl + C$           | once:      |                |
|     | <b>Copy for Forum</b>        | $Ctrl + Shift + C$   |            |                |
| ١   | Copy as HTML                 | $Ctrl + Alt + C$     |            |                |
| voi | Paste                        | $Ctrl+V$             |            |                |
|     | <b>Select All</b>            | $Ctrl + A$           | epeatedly: |                |
|     | Comment/Uncomment Ctrl+Slash |                      |            |                |
|     | <b>Increase Indent</b>       | Tab                  |            |                |
|     | <b>Decrease Indent</b>       | Shift+Tab            |            |                |
|     | Find                         | $Ctrl + F$           |            |                |
|     | <b>Find Next</b>             | $Ctrl + G$           |            |                |
|     | <b>Find Previous</b>         | Ctrl+Shift+G         |            |                |
|     |                              |                      |            |                |
|     |                              |                      |            |                |
|     |                              |                      |            |                |
|     |                              |                      |            |                |

**Gambar 2.7 Menu** *Edit Arduino IDE*

Untuk memulai tipe board yang digunakan kita dapat memilihnya melalui menu tools.

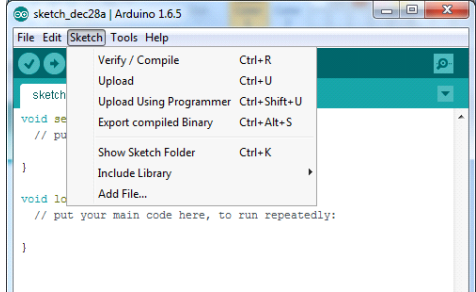

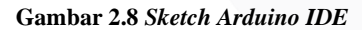

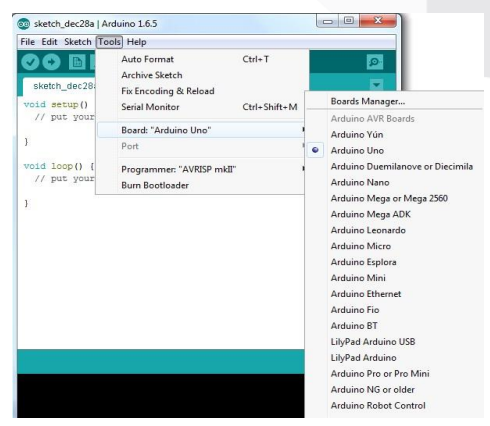

**Gambar 2.9 Tampilan** *Tools Arduino IDE*

## **III. METODE**

Metode yang digunakan terdiri dari:

Alat pemberi pakan ikan berbasis Internet of things adalah alat yang bermanfaat untuk pemberian pakan ikan secara otomatis melalui smartphone. Sesuai dengan namanya, alat ini diperuntukkan untuk masyarakat yang tidak punya waktu atau tidak sempat untuk memberi makan ikan yang dipeliharanya tetapi harus tetap memberikan makan ikanya tepat waktu agar tidak mati tanpa harus memberi makan secara manual. Untuk memberi makan secara manual dapat dilakukan dengan menggunakan smartphone melalui aplikasi Blynk.

Pada bagian elektrik alat ini terdapat NodeMCU ESP8266 sebagai mikrokontroler atau otak dari alat yang dibuat, kemudian terdapat jadwal pada aplikasi Blynk sebagai pengatur kapan ikan akan diberi makan secara otomatis. Setelah dibuat penjadwalan maka pengguna akan bisa melihat atau memantau apakah ikan sudah diberi pakan secara otomatis dari jarak jauh.

**3.1Perancangan Diagram Blok**

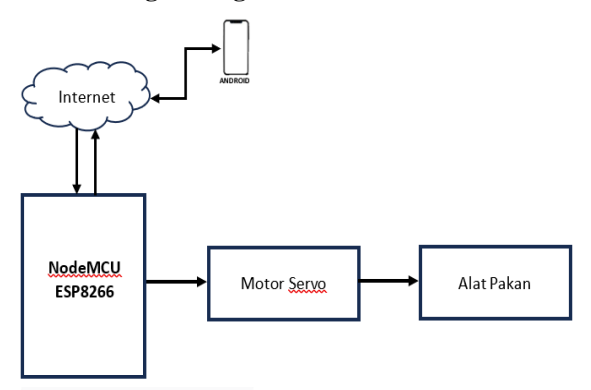

**Gambar 3.1 Diagram Blok Alat Pakan Ikan**

Berdasarkan Diagram Blok pada Gambar 3.1 proses control dan monitoring pemberian pakan terdiri dari tiga yaitu input, proses dan output. Input dari sistem yang digunakan adalah waktu pemberian pakan. Alur kerja diagram blok sistem pemberi pakan secara garis besar adalah mulai dari smartphone dan perangkat NodeMCU ESP8266 dihubungkan ke jaringan internet dan lebih direkomendasikan menggunakan jaringan internet jenis nirkabel. Smartphone harus terinstal aplikasi Blynk yang akan menjadi media memberi perintah ke NodeMCU ESP8266.

Perangkat NodeMCU ESP8266 akan menjadi processor utama pengendalian sistem input dan output yang akan dikirimkan melalui Blynk. Perangkat penunjang NodeMCU ESP8266 adalah software Arduino IDE yang akan digunakan sebagai media pembuatan sketch program dan di upload ke NodeMCU ESP8266. Perangkat NodeMCU ESP8266 kemudian dirangkai dengan motor servo untuk melakukan kerja fisik pemberian pakan ikan berdasarkan perintah yang diberikan oleh pengguna melalu aplikasi Blynk.

#### **3.2 Flowchart Desain Sistem**

Flowchart dibuat agar memudahkan dalam memahami jalannya sistem yang akan dibuat secara garis besar. Flowchart dapat membantu dalam penggambaran jalannya suatu proses, sistem maupun input yang digunakan dan ouput yang akan terjadi sehingga suatu sistem dapat terencana dengan baik. Berikut gambar 3.2 menunjukkan desain flowchart alat pemberi pakan ikan.

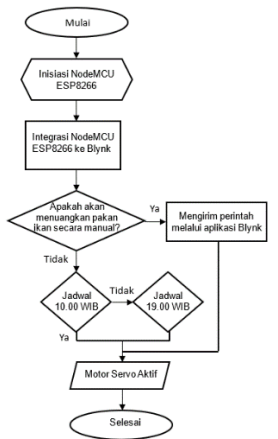

Inisiasi program Arduino IDE agar dapat menghubungkan NodeMCU Esp8266 ke Wi-Fi seperti yang telah di atur pada program Arduino IDE. NodeMCU Esp8266 yang sudah terhubung dengan Wi-Fi maka akan mengirim pesan "pemberian pakan ikan sudah siap diberikan" kepada user melalui aplikasi Blynk. Masuk ke aplikasi Blynk kemudian user mengirimkan perintah ke aplikasi, masukkan perintah untuk memberikan pakan sesuai jadwal yang telah terhubung dengan data NodeMCU Esp8266.

Eksekusi perintah NodeMCU Esp8266 membaca perintah dari Blynk kemudian akan diproses oleh NodeMCU. Sebelum mengeksekusi perintah akan memastikan jika jadwal yang dibuat telah sesuai dengan program yang dimasukkan pada program Arduino IDE. Jika perintah yang dikirimkan adalah V1 maka motor servo akan berputar 1800 dan otomatis memberi pakan sesuai perintah user. Jika perintah yang dikirimkan V0 maka Blynk tidak akan merespon atau mengeksekusi perintah tersebut.

## **3.3 Perancangan Perangkat Keras**

Skema dalam perancangan perangkat keras ini adalah Arduino IDE sebagai platform untuk memasukan program ke dalam NodeMCU8266 yang berfungsi sebagai pengelola perintah yang di terima dari Aplikasi Blynk mobile sebagai alat kontrol untuk memutar wadah pakan ikan. Berikut gambar 3.3 skema perancangan perangkat keras.Berikut Sirkuit Skematik

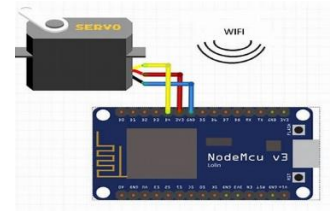

**Gambar 3.2 Skema Perancangan Perangkat Keras**

### **3.4 Perancangan Perangkat Lunak**

Perancangan perangkat lunak dilakukan untuk menyiapkan kebutuhan rancangan desain interface aplikasi yang mengontrol sistem perputaran wadah pakan ikan dari jarak jauh. Adapun tiap tahapan perancangan perangkat lunak yaitu menyusun flowchart program rangkaian kendali dan membuat sketch program berdasarkan flowchart yang telah disusun dengan menggunakan aplikasi Arduino IDE. Aplikasi ini selain untuk menulis sketch program juga digunakan untuk melakukan proses compiling/upload sketch program yang telah dibuat ke NodeMCU ESP8266.

| Berkas Sunting Slotch Alat Bantuan                                                                                                    |                |
|----------------------------------------------------------------------------------------------------|----------------|
| <b>00 BBB</b>                                                                                                    | ø              |
| skatch_aug14a                                                                                                    | Ξ.             |
| void setupD [<br>// put your setup code here, to run once:                                                                                                    | $\overline{a}$ |
|                                                                                                    |                |
| void loop() {<br>// put your main code here, to run repeatedly:                                                                                                    |                |
|                                                                                                    |                |
|                                                                                                    |                |
|                                                                                                    |                |
|                                                                                                    |                |
|                                                                                                    |                |
|                                                                                                    |                |
|                                                                                                    |                |
|                                                                                                    |                |
|                                                                                                    |                |
|                                                                                                    |                |
|                                                                                                    |                |
|                                                                                                    |                |
|                                                                                                    |                |
| o COMPANIAL MARK DUA Perihi (ALLINE MARK 1988) Abad laut condita) at Islandence et Mark West PMT (consider HOSCAR/WALTING) 1 account 11 14 (\$110/WILL From Mark Mark Mark Mark Mark Mark Mark 1998) at 1998) at 1999 at 1999 a |                |
|                                                                                                    |                |

**Gambar 3.3 Lembar Kerja Arduino IDE**

Gambar 3.4 menunjukkan tampilan awal software Arduino IDE sebagai media untuk memasukkan sketch program dalam bahasa pemprograman C++. Terdapat beberapa menu taksbar yang ada pada tampilan awal software Arduino IDE seperti, berkas yang berfungsi untuk membuka sketch program yang sudah disimpan atau bisa juga mebuat lembar kerja program baru, sunting berfungsi untuk mengedit sketch program, Sketch, Alat dan Bantuan.

Pada bagian keterangan aplikasi memberikan pesan balik saat menyimpan dan mengekspor serta sebagai tempat untuk menampilkan kesalahan. Konsol log juga menampilkan output teks dari Arduino Software (IDE), termasuk pesan kesalahan yang lengkap dan informasi yang lainnya. Pojok kanan bawah jendela menampilkan papan dikonfigurasi dan juga port serial. Tombol toolbar memungkinkan untuk memverifikasi dan meng-upload program, membuat, membuka, dan menyimpan sketch, serta membuka monitor serial.

1.Verify, dikenal dengan istilah Compile berfungsi untuk memverifikasi terlebih dahulu sketch yang sudah dibuat sebelum aplikasi di upload ke board.

2.Upload, tombol ini berfungsi untuk mengupload sketch ke dalam board. Walaupun kita tidak mengklik tombol verify, maka sketch akan otomatis di-compile, kemudian langsung di upload ke board. Berbeda dengan tombol verify yang hanya berfungsi untuk memverifikasi source dari code saja.

3.New Sketch, berfungsi untuk membuka window dan membuat sketch baru.

4.Open Sketch, berfungsi untuk membuka sketch yang sudah pernah dibuat sebelumnya. Sketch yang dibuat dengan Arduino IDE akan disimpan dengan format ekstensi file.

5.Save Sketch, berfungsi untuk menyimpan sketch, tapi tidak disertai dengan meng-compile file.

6.Serial monitor, berfungsi membuka interface untuk komunikasi serial code. Keterangan aplikasi pesan-pesan yang dilakukan dalam aplikasi akan muncul di sini, misal "compiling" dan "done uploading" saat mengcompile dan mengupload sketch ke dalam board.

diagram skematik tersebut menjelaskan tentang bagian mana saja yang terhubung antar komponen dengan menggunakan aplikasi Fritzing dan juga dijelaskan bahwa diatas untuk menentukan pin mana saja yang digunakan pada Esp8266 tersebut

Memberikan gambaran rancangan penelitian yang meliputi prosedur atau langkah-langkah penelitian, waktu penelitian, sumber data, cara perolehan data dan menjelaskan metode yang akan digunakan dalam penelitian.

#### **3.3.5 Pemprograman Dan Integrasi Perangkat Lunak**

Perangkat lunak berperan penting dalam terbentuknya sistem ini agar sistem dapat bekerja sesuai dengan fungsinya. Perangkat lunak yang dipakai untuk sistem ini adalah Arduino IDE sebagai media menulis perintah program yang akan di upload ke NodeMCU ESP8266, sedangkan tampilan interface untuk mengirimkan perintah penulis menggunakan aplikasi Blynk dengan fitur penjadwalan untuk melakukan proses pemrograman pada NodeMCU ESP8266.

## **3.3.6 Pemprograman Aplikasi Blynk**

Blynk merupakan aplikasi yang mempunyai banyak fitur, salah satu fitur dari Blynk yaitu penjadwalan. Blynk dapat digunakan untuk membuat suatu perintah yang diterima dari berbagai macam board microcontroller termasuk NodeMCU ESP8266. Untuk dapat menggunakan aplikasi Blynk yang mempunyai fitur pejadwalan sebagai alat untuk mengintergrasikan penjadwalan tersebut dengan Arduino IDE. Aplikasi Blynk dapat kita download secara gratis pada playstore. Setelah berhasil menginstal dan login ke dalam Blynk kemudian yang harus dilakukan selanjutnya adalah membuat penjadwalan melalui akun yang telah disediakan diaplikasi Blynk untuk medapatkan kode token yang akan digunakan untuk mengintegrasikan aplikasi blynk dengan NodeMCU ESP8266. Berikut gambar 3.5 langkah install aplikasi Blynk pada smartphone.

| .<br>41.05 N.W. 4<br>$\omega$<br><b>KD</b><br>٠.                                                                                                    | 13.00 00 00 00 10<br>1.44                                                                                                    |
|----------------------------------------------------------------------------------------------------|----------------------------------------------------------------------------------------------------|
| negro alue the<br>$\overline{\mathbf{N}}$<br><b>TRAINING</b>                                                                                                    | в<br><b>Blynk</b>                                                                                                    |
| or agrees<br>1101 01 0-22 1<br>87.78<br>Ernsit Sent!<br>$\sim$                                                                                                    | Logita<br>--<br>TT-00 00 00 00 4 1<br><b>With Card</b><br>$=-$ Sign Vo                                                                                                    |
| isk br<br><b>Single</b><br>Southern your artist now<br>this de pous lettres that are around movie can the cost thang the continue.<br>page attracts.<br>there is a the about<br>State LA APARA Fairface from that detroit, Mini- and of a consultant for | Đ<br>timply fill in your arout address and we will send sit-<br>proved activation for<br>-<br><b>RS</b> annual characters are<br>Logical by American productions and with |
| З                                                                                                    |                                                                                                    |
| Wed 4 seconds to research winds<br><b>Chairman Booksey</b>                                                                                                    | -                                                                                                    |

**Gambar 3.4 Langkah** *Install* **Aplikasi Blynk pada** 

*Smartphone* **Android**

## Keterangan:

1.Buka aplikasi Playstore di smartphone Android anda, lalu cari pada kolom pencarian Blynk. Jika sudah menemukan aplikasi Blynk kemudian install aplikasi tersebut tunggu hingga unduhan berhasil.

2.Jika unduhan blynk sudah berhasil, lalu masuk ke aplikasi blynk. Setelah masuk, lakukan pendaftaran dengan klik sign up.

3.Masukan email anda untuk melakukan pendaftaran lalu klik "continue"

4.Jika telah memasukan email Anda, kemudian konfirmasi melalui email dengan klik "check inbox".

Setelah akun terbuat langkah selanjutnya yang harus dilakukan adalah membuat Tamplate yang akan digunakan untuk mengintegrasikan penjadwalan pada aplikasi blynk dengan perangkat NodeMCU ESP8266. Berikut gambar 3.6 langkah membuat tamplate pada aplikasi blynk.

Setelah akun terbuat langkah selanjutnya yang harus dilakukan adalah membuat Tamplate yang akan digunakan untuk mengintegrasikan penjadwalan pada aplikasi blynk dengan perangkat NodeMCU ESP8266. Berikut gambar 3.6 langkah membuat tamplate pada aplikasi blynk.

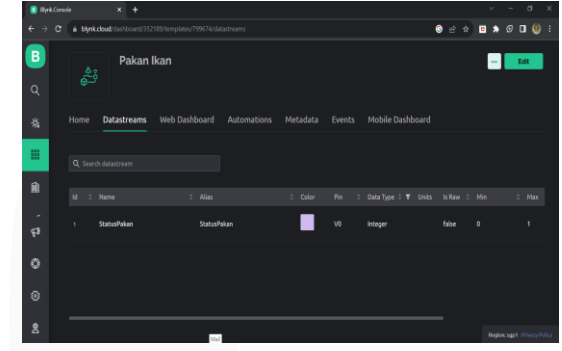

**Gambar 3.5** *Tamplate* **Pada Blynk**

#### Keterangan:

a.Buat tamplate baru dengan mengklik New tamplate, lalu isi nama, pilih jenis hardware yang digunakan, pilih connection type, jika sudah klik Done.

b.Setelah tamplate terbuat, untuk mengendalikan servo pergi ke menu Datastream, klik new datastream, pilih virtual pin, isi name "StatusPakan" pilih pin "V0", pilih data type "Integer", units pilih "None", lalu Min 0 Max 1, kemudian klik Create. Jadi prinsipnya jika "0" tidak diberi pakan dan jika "1" makan di beri pakan.

c.Setelah itu, pergi ke menu Web Dashboard, pindahkan tombol switch Dashboard, kemudian konfigurasi.

d.Klik setting pada pojok kanan tombol Switch kemudian DataStream pilih status pakan "V0", pilih on value "1" off value "0" kemudian save. Tamplate sudah berhasil dibuat.

Setelah tamplate berhasil dibuat, langkah selanjutnya yang harus dilakukan adalah membuat device untuk mendapatkan kode token yang akan digunakan untuk mengintegrasikan penjadwalan pada aplikasi blynk dengan perangkat NodeMCU ESP8266. Berikut gambar 3.7 langkah mendapatkan token pada aplikasi blynk.

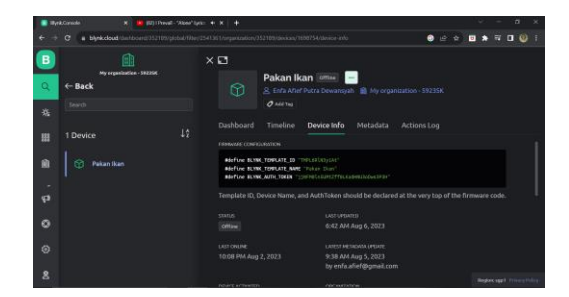

**Gambar 3.6 Tamplate Aunt Token Pada Website Blynk**

Untuk membuat device yang harus dilakukan yaitu klik tombol search pilih my device, kemudian klik my device pilih form tamplate kemudian choose tamplate lalu klik create. Setelah diklik akan muncul Kode Tamplate, Device ID, Device Name dan Auth Token. Token sudah berhasil didapatkan.

#### **3.3.7 Sketch Program NodeMCU ESP8266 dengan Blynk**

Proses yang harus dilakukan adalah dengan menginstall library untuk servo dan Library untuk Blynk pada Arduino IDE. Agar bisa digunakan untuk melakukan pemprogaman pada NodeMCU ESP8266. Berikut langkahlangkah melakukan penginstalan Library:

**a.** *Install Library* **untuk Servo**

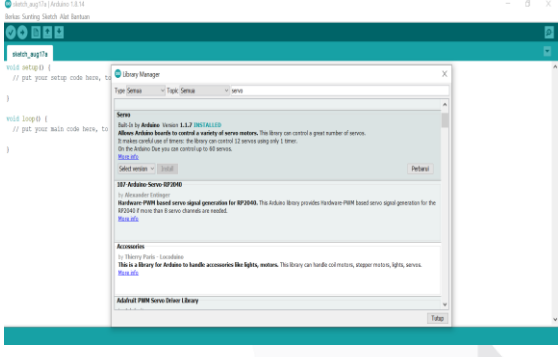

**Gambar 3.7** *Library Servo*

Pergi ke menu sketch lalu pilih include library, klik manage library, setelah diklik kotak dialog library manager akan muncul. Setelah kotak dialog muncul, maka klik menu search, kemudian ketik "Servo" langkah selanjutnya tinggal di install. Berikut gambar 3.8 tampilan jika library servo sudah berhasil ter-install.

## **b.Install Library untuk Blynk**

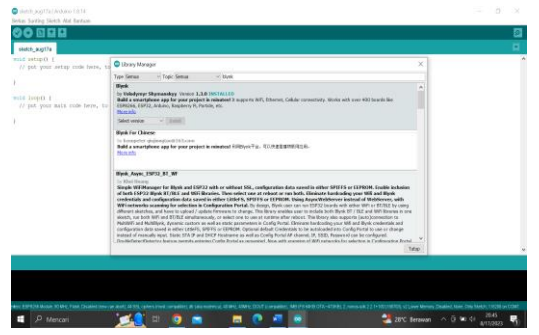

**Gambar 3.8** *Library* **untuk** *Blynk*

Pergi ke menu sketch lalu pilih include library, klik manage library, setelah diklik kotak dialog library manager akan muncul. Setelah kotak dialog muncul, maka klik menu search, kemudian ketik "Blynk" langkah selanjutnya tinggal di install. Berikut gambar 3.8 tampilan jika library servo sudah berhasil ter-install.

Setelah library servo dan library blynk berhasil ter-install, proses berikutnya adalah melakukan pembuatan sketch program untuk rancang bangun alat pemberi pakan ikan, penulis membuat sketch program menggunakan software airduino IDE seperti yang ditampilkan pada gambar di bawah ini.

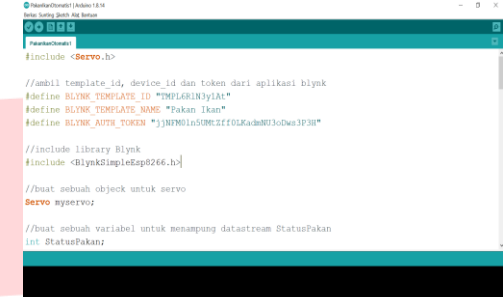

**Gambar 3.9 Coding Program Halaman 1**

Pada gambar 3.10 diatas menuliskan ID tamplate, ID device dan ID token dari aplikasi Blynk yang berfungsi untuk menghubugkan NodeMCU ESP8266 ke Blynk. Setelah itu, lanjut membuat sebuah obyek untuk servo bergerak dengan membuat variabel untuk menampung datastream status pakan.

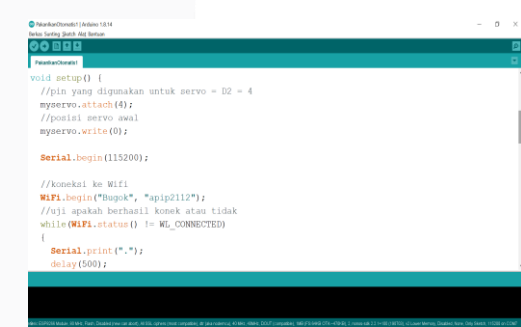

**Gambar 3.10** *Coding* **Program Halaman 2**

Pada gambar 3.11 di atas menuliskan codingan untuk menghubungkan Wi-Fi ke NodeMCU ESP8266. Hal ini dilakukan dengan menuliskan kodingan yang dapat memberitahu apakah Wi-Fi berhasil terkoneksi ke NodeMCU ESP8266 atau sebaliknya.

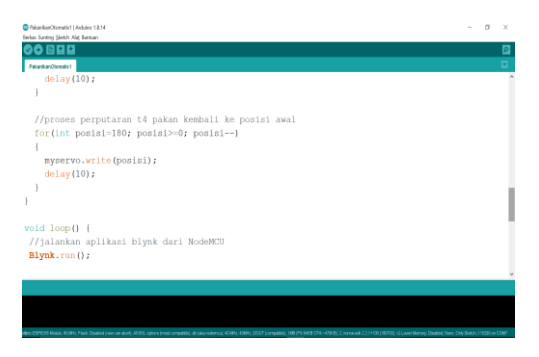

 **Gambar 3.11** *Coding* **Program Halaman 3**

Pada gambar 3.12 di atas menuliskan kodingan tentang proses perputaran tempat pakan ikan hias kembali ke posisi awal. Jadi kodingan ini berfungsi untuk tempat pakan ikan hias kembali ke posisi awal setelah tempat pakan ikan berputar ke bawah atau memberi pakan ikan.

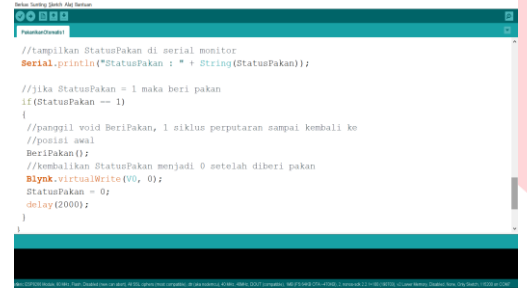

 **Gambar 3.12** *Coding* **Program Halaman 4**

Pada gambar 3.13 ini berisikan kodingan yang berfungsi untuk menampilkan status pakan di serial monitor. Jadi pada status pakan di serial monitor diasumsikan jika status pakan sama dengan 1 maka diberi pakan dan status pakan akan kembali menjadi 0 setelah diberi pakan atau di posisi tidak diberi pakan.

| secon mack 3mply will encour                                                                                                    |  |
|----------------------------------------------------------------------------------------------------|--|
| 同日日                                                                                                    |  |
| PalankasOtomalis1                                                                                                    |  |
| //posisi awal                                                                                                    |  |
| BeriPakan();                                                                                                    |  |
| //kembalikan StatusPakan menjadi 0 setelah diberi pakan                                                                                                    |  |
| Blynk.virtualWrite(V0, 0);                                                                                                    |  |
| $StatusPakan - 0$ ;                                                                                                    |  |
| delay(2000);                                                                                                    |  |
|                                                                                                    |  |
|                                                                                                    |  |
|                                                                                                    |  |
| //baca datastream StatusPakan                                                                                                    |  |
| BLYNK MRITE (VO)                                                                                                    |  |
|                                                                                                    |  |
| //baca datastream kemudian tampungkedalam variabel StatusPakan<br>$StatusPakan = param.asInt()$                                                                                                    |  |
|                                                                                                    |  |
|                                                                                                    |  |
|                                                                                                    |  |
|                                                                                                    |  |
|                                                                                                    |  |
| dentities than the fundations or got mid. creative creater making and the men (CCT single) with the CR-499, 2 supply 2019/01/03/10 supply buy the country of the state of the CRI state of the CRI state of the country of the |  |
|                                                                                                    |  |

 **Gambar 3.13** *Coding* **Program Halaman 5**

Pada gambar 3.14 berisikan kodingan terakhir untuk membaca datastream status pakan kemudian menampung ke dalam variabel status pakan untuk melakukan pengujian pada serial monitor apakah pakan berhasil diberikan atau tidak.

| Output Serial Monitor x |  |                                                                    |
|-------------------------|--|--------------------------------------------------------------------|
|                         |  | Alexange (Enter to anothree-age to comedic ESP6266 Modele on COMP) |
| Status Pakan and        |  |                                                                    |
| Status Packs a l'       |  |                                                                    |
| Starvy Vakan 1 L        |  |                                                                    |
| Status Sakan I          |  |                                                                    |
|                         |  |                                                                    |
|                         |  |                                                                    |

**Gambar 3.14 Tampilan Arduino IDE sudah terhubung ke WiFi dan aplikasi Blynk sudah bisa dijalankan**

Gambar 3.15 di atas menggambarkan serial monitor yang menujukkan status pakan ikan hias. Jika di serial monitor yang berjalan menunjukkan angka 1 makan status pakan berarti memberi pakan dan apabila pada serial monitor yang berjalan menunjukkan angka 0 maka pemberian pakan tidak berhasil dilakukan yang berarti program sudah dapat dijalankan dan siap menerima perintah. Sebaliknya, jika yang muncul "error" berarti kodingan yang dilakukan error atau program tidak dapat dijalankan dan belum siap menerima perintah.

## **IV. HASIL DAN PEMBAHASAN**

Bab ini membahas tentang hasil pengujian dan analisa sistem yang telah dirancang dan dibuat, yang bertujuan untuk mengetahui sistem yang dibuat sudah memenuhi kriteria yang diinginkan atau tidak.

## **4.1 Perancangan Alat Pemberi Makan Ikan secara Otomatis**

Berikut tampilan hasil rancangan perangkat keras berupa alat pemberian pakan ikan jarak jauh menggunakan aplikasi Blynk.

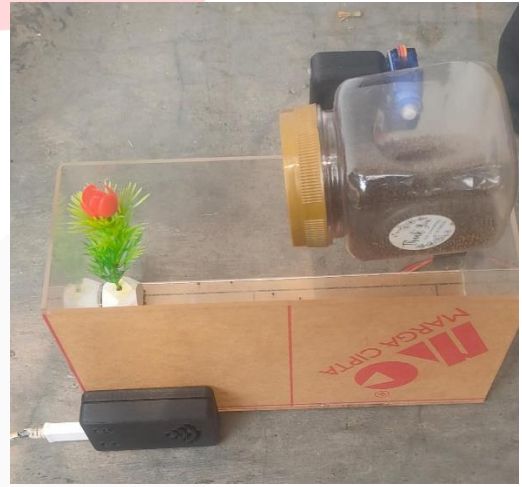

**Gambar 4.1 Hasil Miniatur Alat Pakan Ikan Hias**

Berdasarkan gambar 4.1 terlihat bentuk fisik hasil rancangan miniatur alat pemberi pakan ikan otomatis jarak jauh menggunakan program Arduino IDE dan Aplikasi Blynk. Berikut merupakan penjelasan masing-masing komponen yang ditujukan dalam angka pada Gambar 4.1:

1Menunjukkan letak motor servo sebagai penggerak untuk menuangkan wadah pakan ikan.

2.Menunjukkan letak NodeMCU ESP8266 sebagai pusat sistem operasi yang mengontrol input maupun output.

3.Menunjukkan letak wadah untuk memberikan pakan.

4.Menunjukkan letak kabel jumper sebagai penghubung NodeMCU ESP8266 ke servo.

5.Menunjukkan letak wadah sebagai tempat ikan.

#### **4.2 Unjuk Kerja Alat Pemberi Pakan Ikan secara Otomatis**

Unjuk kerja alat pemberi pakan ikan secara otomatis menggunakan aplikasi Blynk ini bertujuan untuk mengetahui bagaimana cara alat pakan ini bekerja untuk memberikan pakan ikan dari jarak jauh. Pengguna dapat memberikan pakan ikan dari jarak jauh hanya dengan menjadwalkannya melalui aplikasi Blynk. Berikut ini adalah langkah-langkah dalam menjadwalkan waktu pemberian pakan ikan melalui aplikasi Blynk:

1.Buka aplikasi Blynk di smartphone, lalu Log In dengan memasukkan email yang sama seperti yang sudah dibuat melalui aplikasi Blynk. Jika belum meng-install aplikasi Blynk bisa download di Play Store.

2.Untuk mengatur jadwal, pergi ke menu Automations. Biasanya pada saat pertama kali meng-install aplikasi Blynk terdapat kendala yaitu menu yang muncul hanya menu Devices dan menu Notification sedangkan menu Automations tidak tampil seperti pada gambar 4.2 berikut

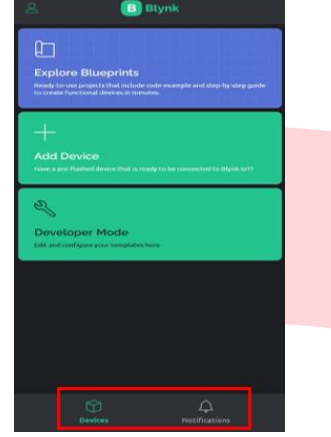

**Gambar 4.2 Menu Utama Aplikasi Blynk**

Dengan itu untuk memunculkan menu Automations bisa dilakukan dengan cara kembali ke website Blynk:

a.Pergi ke menu Tamplates lalu pilih My Tamplate

b.Pergi ke menu Automations, pada pojok kanan atas klik tombol edit

c.Muncul status pakan setelah itu aktifkan "Condition" dan "Action" dengan cara klik tombol Switch yang tersedia.

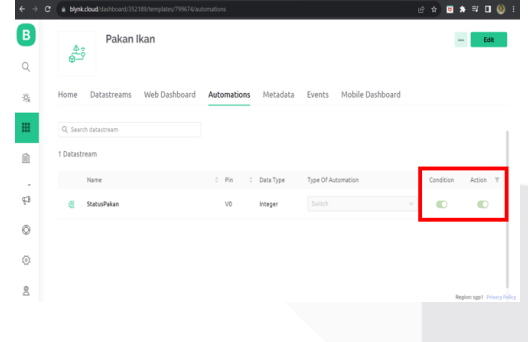

**Gambar 4.3 Menu** *Automation* **Pada** *Webside Blynk*

d.Setelah selesai, klik Save and Play, lalu kembali ke Blynk Aplikasi, refresh dan otomatis menu Automations akan muncul seperti pada gambar 4.4.

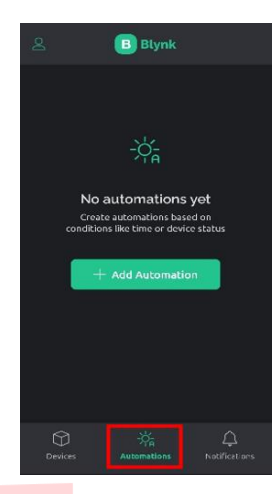

**Gambar 4.4 Tampilan Menu** *Automation* **pada Aplikasi** *Blynk*

3.Setelah ke menu Automations, lalu klik "Create Automations". Akan muncul tampilan menu Schedule, menu Sunset/Sunrise, menu Device State, dan menu scan. Untuk mengatur membuat jadwal waktu pemberian pakan ikan, maka yang kita pilih adalah menu Schedule.

4.Setelah mengklik menu Schedule akan muncul tampilan untuk mengantur jadwal waktu yang diinginkan untuk pemberian pakan ikan. Setelah selesai mengatur waktunya klik Done.

5.Setelah jadwal waktu pemberian pakan ikan berhasil terbuat. Kemudian yang harus dilakukan adalah mengaktifkan jadwal tersebut dengan cara Add Action > Control Device > lalu akan muncul pakan ikan > DataStream > lalu ceklis dan aktifkan tombol Switch > klik Done dan Save (Datastream akan muncul apabila kita mengaktifkan "Action and Condition"). Jadi, jika kita menjadwalkan pemberian pakan ikan di jam 10.00 WIB maka status pakan yang bernilai 1 atau aktif alat pakan akan otomatis berjalan atau memberikan pakan.

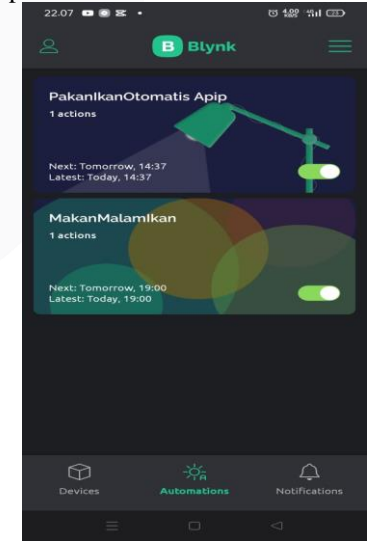

**Gambar 4.5 Penjadwalan Pemberian Pakan pada Aplikasi Blynk**

# **4.2.1 Pengujian Sistem secara Keseluruhan**

Pengujian sistem keseluruhan dilakukan setelah pengujian pada setiap bagian dari rangkaian. Tujuan dari pengujian ini mengetahui cara kerja dari perancangan alat pemberi pakan ikan otomatis dari jarak jauh berbasis Internet of Things (IoT) menggunakan aplikasi Blynk, apakah sudah memenuhi tujuan yang diiginkan. Hasil pengujian keseluruhan sistem alat pemberi pakan ikan otomatis ditampilkan pada tabel 4.1 di bawah ini.

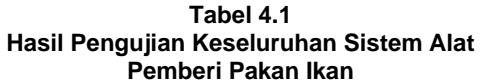

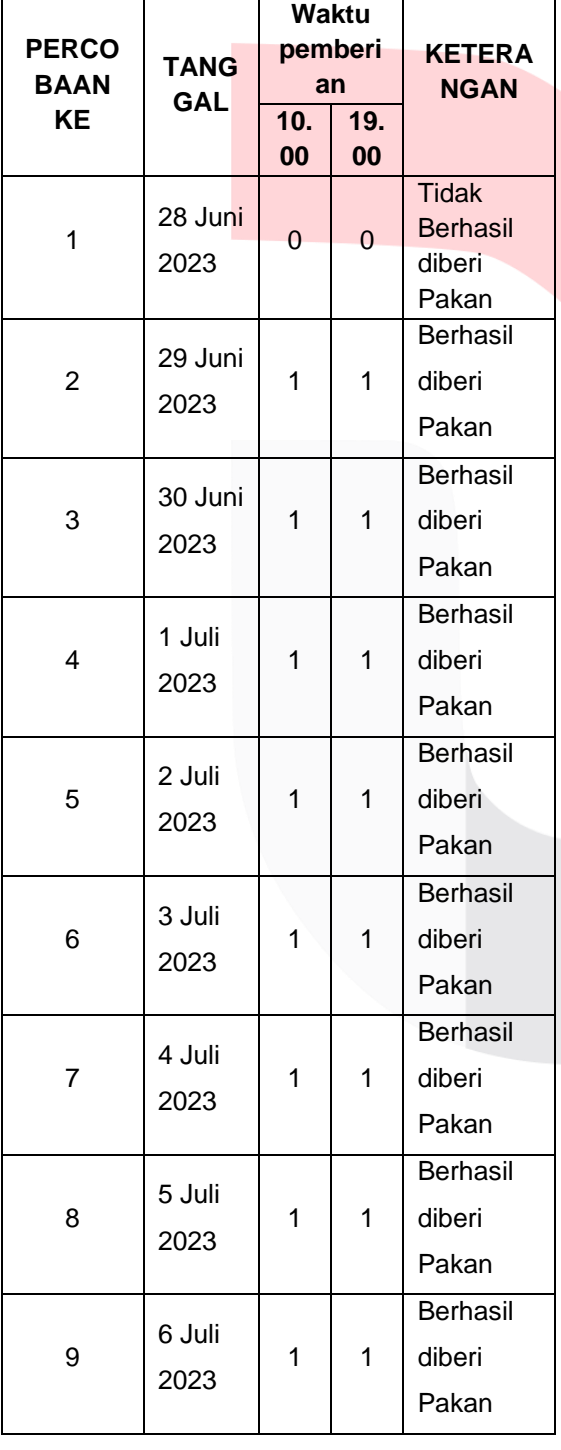

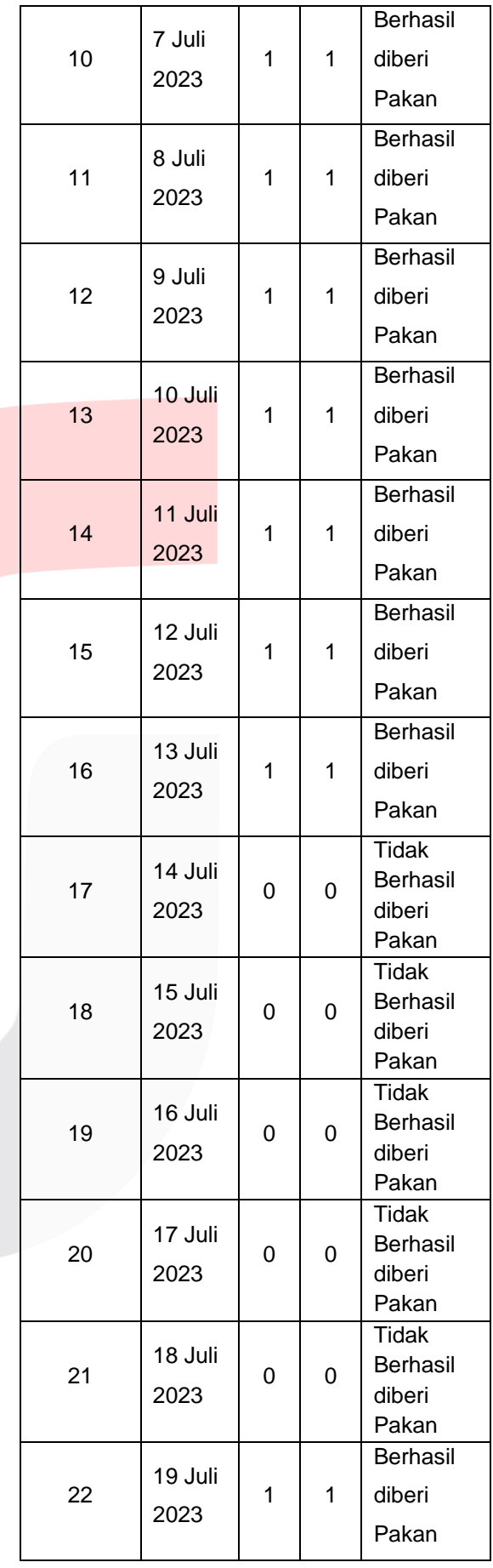

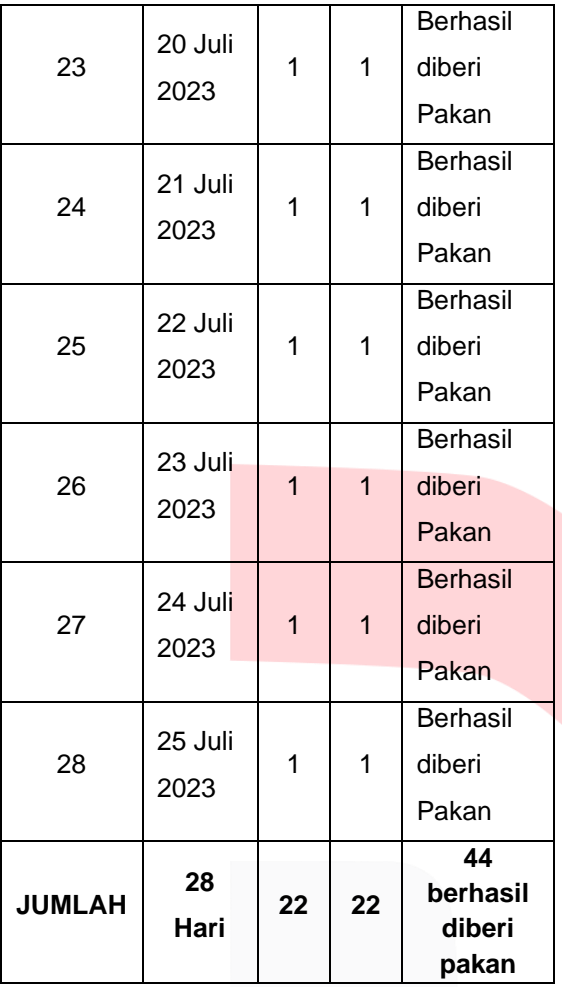

Dari pengujian keseluruhan sistem yang terdapat pada tabel 4.1 di atas dapat disimpulkan bahwa pemberian pakan ikan dengan menggunakan aplikasi Blynk telah berhasil bekerja atau berfungsi dengan baik. Hal ini ditandai dengan berhasilnya alat ini memberikan pakan yaitu dari 28 hari data percobaan terdapat 22 hari data yang berhasil terbaca memberi pakan dengan total keseluruhan sebanyak 44 kali pemberian pakan. Pemberian pakan di setting pada jam 10.00 WIB dan 19.00 WIB. Selain itu, terdapat 6 hari data yang terbaca tidak dapat memberikan pakan pada tanggal 28 Juni 2023 dan 14 Juli 2023 - 18 Juli 2023 dengan total keseluruhan sebanyak 12 kali dikarenakan Blynk Offline dan tidak terkoneksi dengan NodeMCU ESP8266.

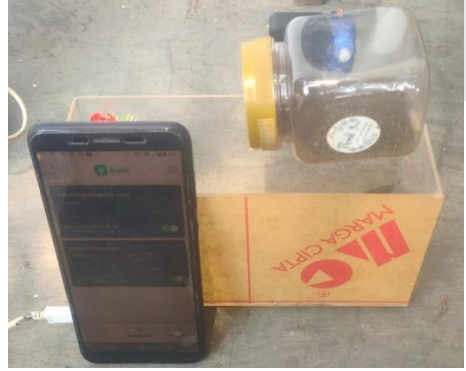

 **Gambar 4.6 Pengujian Keseluruhan Sistem Pada Alat Pakan Ikan Hias**

#### V. KESIMPULAN

Berdasarkan hasil pembahasan dari proyek akhir yang telah tersusun di atas, maka dapat ditarik kesimpulan sebagai berikut:

1. Alat pemberi pakan ikan yang dapat dikendalikan dari jarak jauh berbasis Internet of Things (IoT) berhasil dirancang menggunakan mikrokontroler NodeMCU ESP8266. Dengan tujuan untuk memberikan pakan ikan peliharaan ketika pemilik ikan meninggalkan ikan peliharaannya dalam waktu yang cukup lama. Alat ini dapat memberikan pakan dimana saja dan kapan saja sesuai waktu yang telah dijadwalkan melalui perintah pada aplikasi Blynk.

2. Pemberian pakan ikan dengan menggunakan aplikasi Blynk telah berhasil bekerja atau berfungsi dengan baik berdasarkan pengujian keseluruhan sistem yang dilakukan, yaitu dari 28 hari data percobaan terdapat 22 hari data yang berhasil terbaca memberi pakan dengan total keseluruhan 44 kali pemberian pakan yang di setting pada jam 10.00 WIB dan 19.00 WIB dan akibat Blynk offline, terdapat 6 hari data yang terbaca tidak dapat memberikan pakan dengan total keseluruhan sebanyak 12 kali.Simpulan harus diuraikan dalam bentuk paragraf yang berisi poin utama pembahasan hasil penelitian, berupa uraian dan tidak boleh menggunakan pointer.

## **5.1 Rekomendasi**

Berdasarkan hasil penulisan maupun pengujian dan analisa proyek akhir yang dilakukan oleh penulis, maka dapat diberikan saran sebagai berikut:

1.Diperlukannya power supply yang cukup stabil untuk alat pemberi pakan ikan otomatis agar alat dapat bekerja dengan stabil.

2.Sebaiknya terdapat sensor yang dapat menunjukkan berapa banyak makanan ikan yang telah diberikan.

3.Perlunya penambahan fitur pendeteksi indikator pakan agar diketahui apabila pakan telah habis.

4.Pengembangan dapat dilakukan dengan memperbaiki desain alat agar lebih menarik.

5.Pengembangan alat selanjutnya diharapkan ada penambahan fitur pengendali lainnya seperti ketinggian air, kejernihan air dan pengendali larutan kebutuhan senyawa dalam air agar pengguna dapat mengontrolnya.

6.Untuk pengembangan lebih lanjut, penulis menyarankan untuk alat dibuat lebih sempurna terhadap fitur-fitur agar bisa menangani semua kegiatan pemeliharaan ikan secara otomatis.

# REFERENSI

- [1] Adi, S.H., Siskandar dan Ridwan A.D. 2020. "Pembuatan Prototype Smart Budidaya Ikan Mas Koki Berbasis Arduino". Jurnal IDE Sains. 1(1):45-50
- [2]

Chamim, Anna Nur Nazilah. 2016. "Prototype Kotak Pengingat Minum Obat". Jurnal Semesta Teknika. 18(2): 182-189.

- [3] David, Pranata dan Cosmas Eko. 2020. "Perancangan Alat Pemberi Pakan Ikan Otomatis Berbasis Mikrokontroler". Jurnal Comasie. 3(3): 21-30.
- [4] Derman, Budiani Destyningtias dan Arif Suprasetyo. 2019. "Rancang Bangun Pakan Ikan Otomatis Tenaga Surya Berbasis Programable Logic Controller". Jurnal Pengembangan Rekayasa dan Teknologi. 14(2): 55- 62.
- [5] Dewanda, Nasha. 2018. "Wireless Smart Tak Device sebagai System keamanan Rumah Berbasis IoT". Tugas Akhir. DIY Yogyakarta. Universitas Islam Indonesia.
- [6] Hardyanto, R. Hafid. 2017. "Konsep Internet of Things pada Pembelajaran Berbasis Web". Jurnal Dinamika Informatika. 6(1): 87-97.
- [7] Marisal dan Mulyadi. 2020. "Rancang BangunAlat Pemberi Pakan Ikan Otomatis Berbasis Android". Jurnal EL Sains. 2(1): 27-36.
- [8] Mucthar, Firmanda Revivaldy., S.A. Wibowo dan F.X. Ariwibisono. 2020. "Penerapan Internet of Things (IoT) Terhadap Rancang Bangun Sangkar Burung Pintar untuk Burung Teriep". Jurnal Mahasiswa Teknik Informatika. 4(2): 22.25.
- [9] Saputra, Danandjaya dan Albert Aprilio. "Pemberian Pakan Burung Berbasis Internet of Things". Pada Prosiding Seminar Nasional Ilmu Sosial dan Teknologi (SNISTEK). Tanjungpinang: ITS. 2022.
- [10] Setawan, Nuris Dwi. 2019. "Perancangan Sistem Monitoring dan Otomasi Pemberian Pakan Burung Lovebird menggunakan Arduino dan Android Berbasis IoT (Internet of Things)". Jurnal Teknologi dan Komunikasi. 10(1): 60-67.
- [11] Sili dan Yohanes, S. 2014. "Rancang Bangun Alat Pemberi Pakan Ikan Koki Otomatis pada Aquarium Berbasis Mikrokontroller AT89S52". Bimasakti.
- [12] Sulindawaty, S., R.J. Barus, dan M.D. Pratama. 2020. "Desain Internet of Things untuk Perencanaan Produksi pada Sektor Usaha Kecil dan Menengah". J-SAKTI (Jurnal Sains Komputer dan Informatika). 4(2): 386-389.
- [13] Siswanto, T.A. dan Rony M.A. 2018. "Aplikasi Monitoring Suhu Air untuk Budidaya Ikan Koi dengan Menggunakan Mikrokontroler Arduino Nano Sensor Suhu Ds18B20 Waterproof dan Paltier Tec-12706 pada Dunia Koi". Jurnal Skanika. 1(1): 40-46.
- [14] Susanto, A., Arianto dan Purnomo. 2021. "Fish Feeder and Monitoring Temperature Cpntrol System menggunakan Metode Prototype pada Akuarium Ikan Hias Koki Berbasis Internet of Things". Jurnal Information Communication & Technology. 20(1): 22-27.
- [15] Syahwil, Muhammad. 2013. "Panduan Mudah Simulasi dan Praktek Mikrokontroler Arduino". DIY Yogyakarta: Andi Publisher.